## 入学手続き情報の登録について

1. 入学手続きシステムトップページから 「②入学手続き情報の登録」のボタンを押す

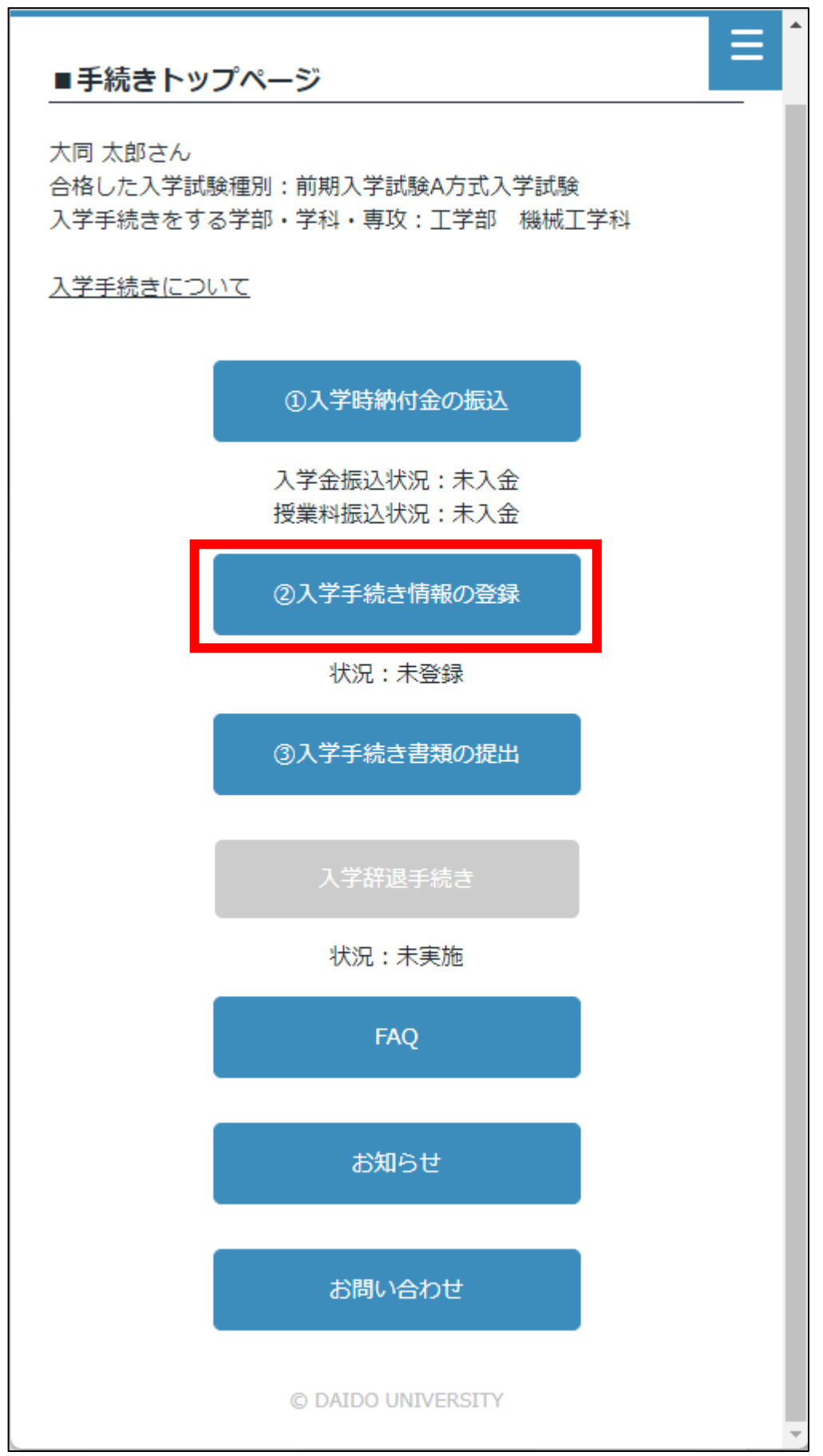

2.本人情報、保証人情報、保証人以外の家族の情報、の登録 既に入力されている項目に変更があれば入力し直し、 空欄には新たに入力してください。

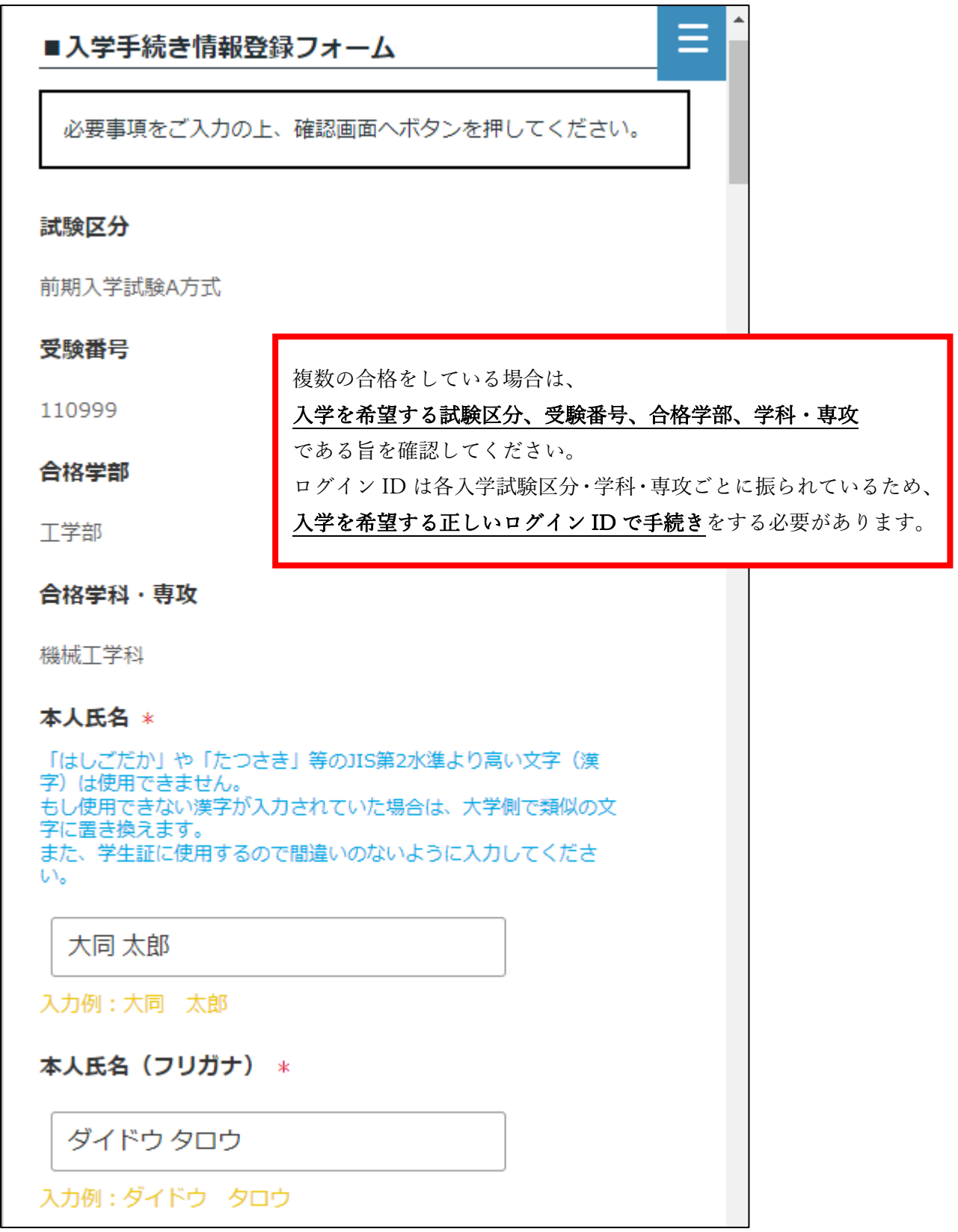

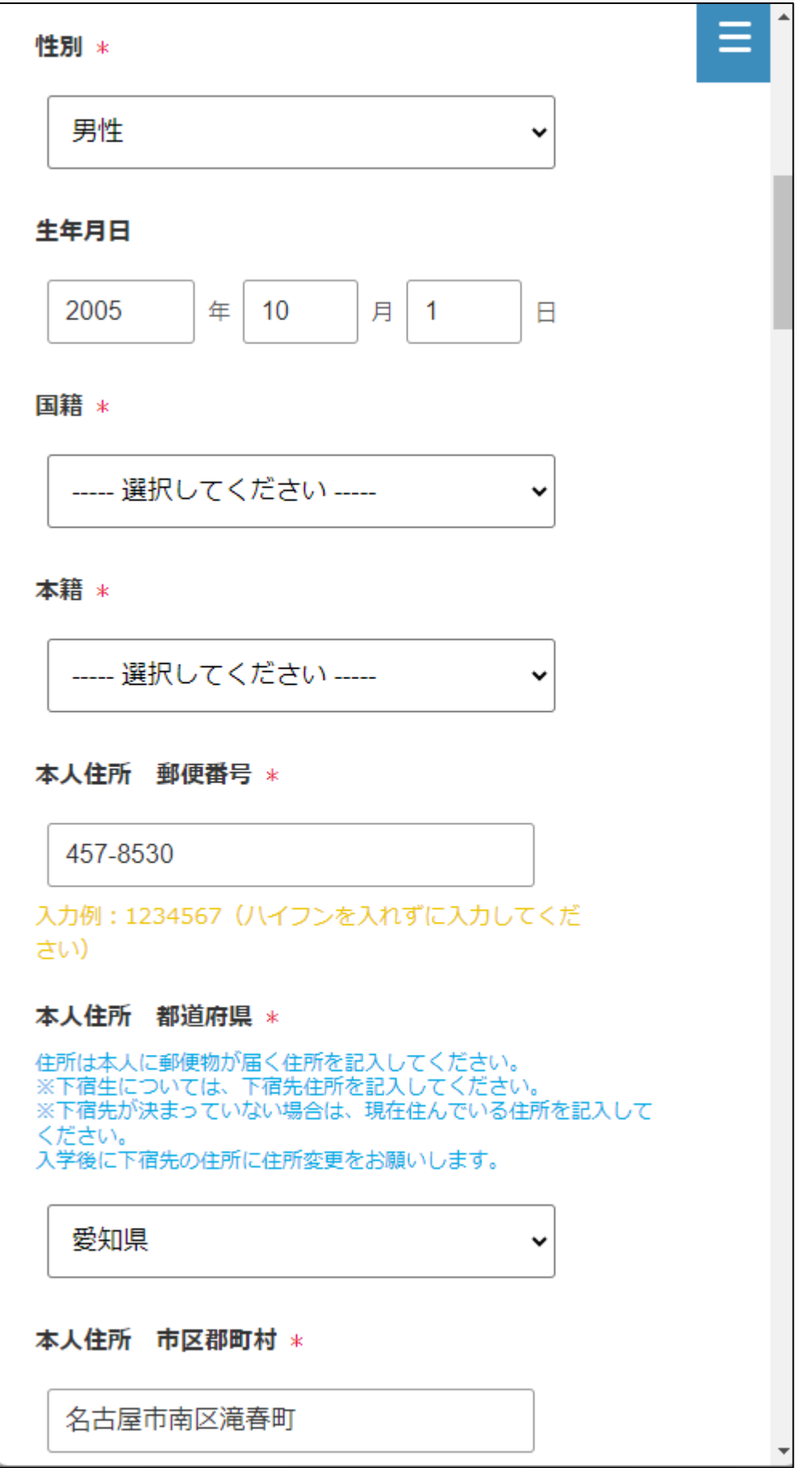

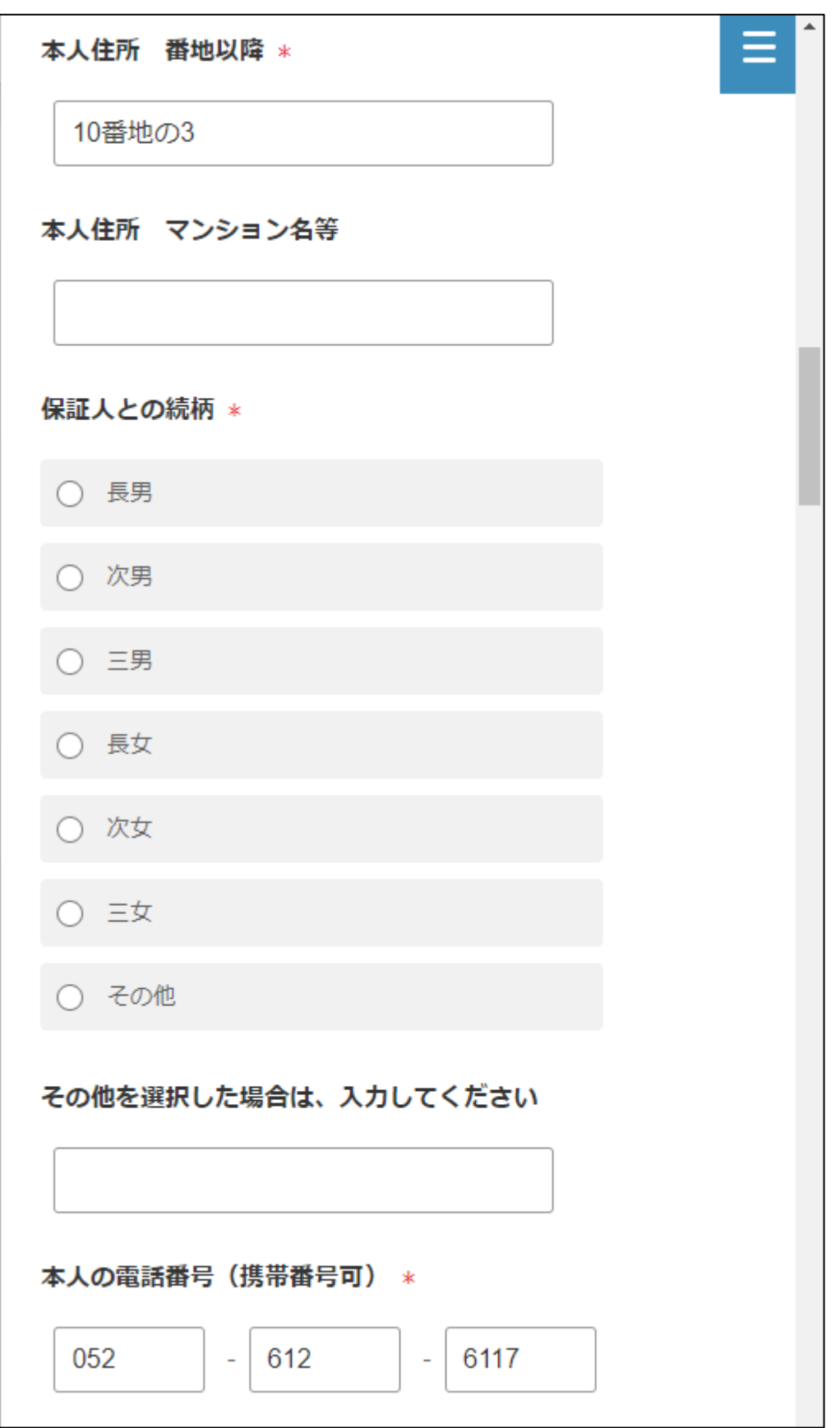

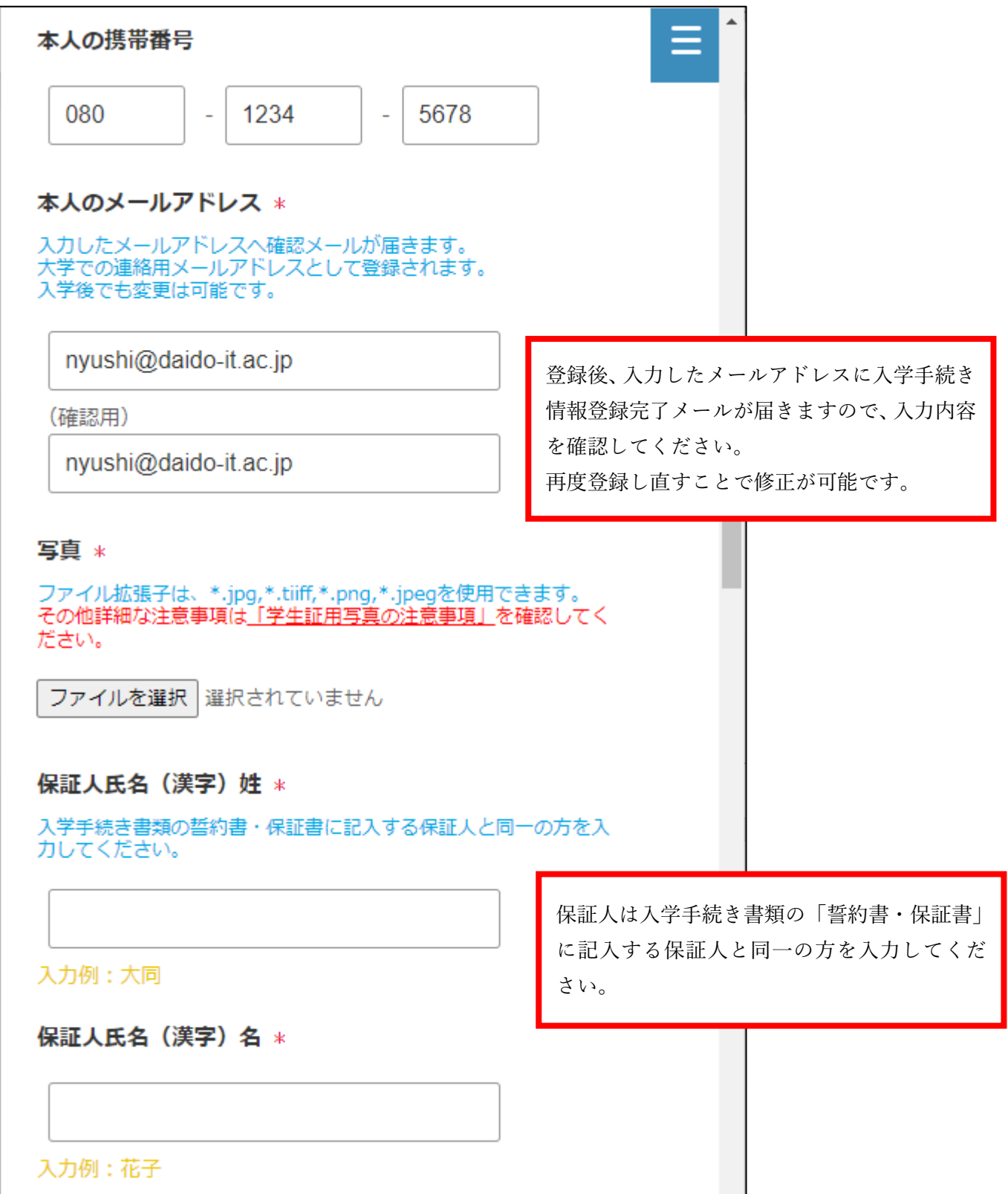

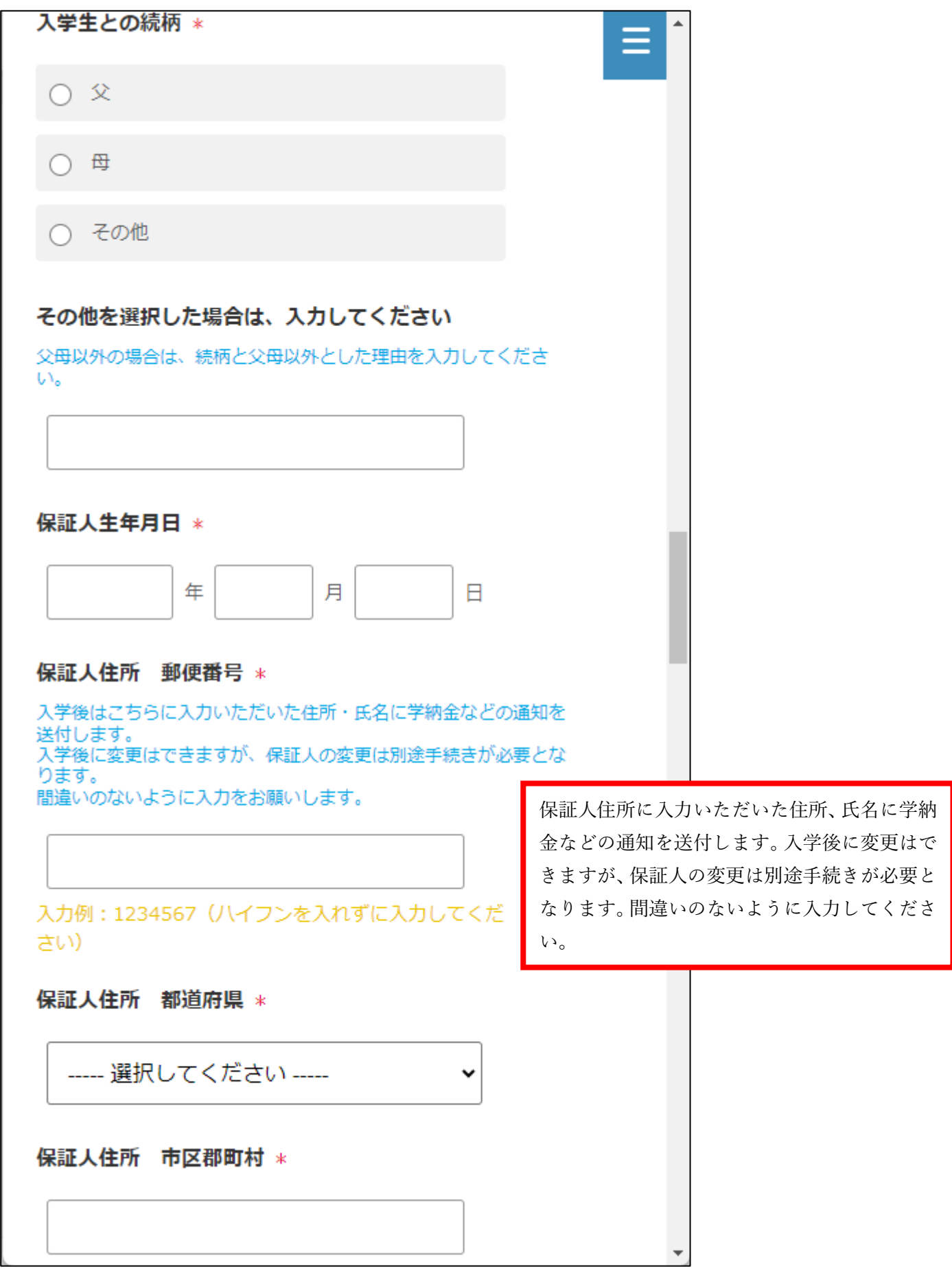

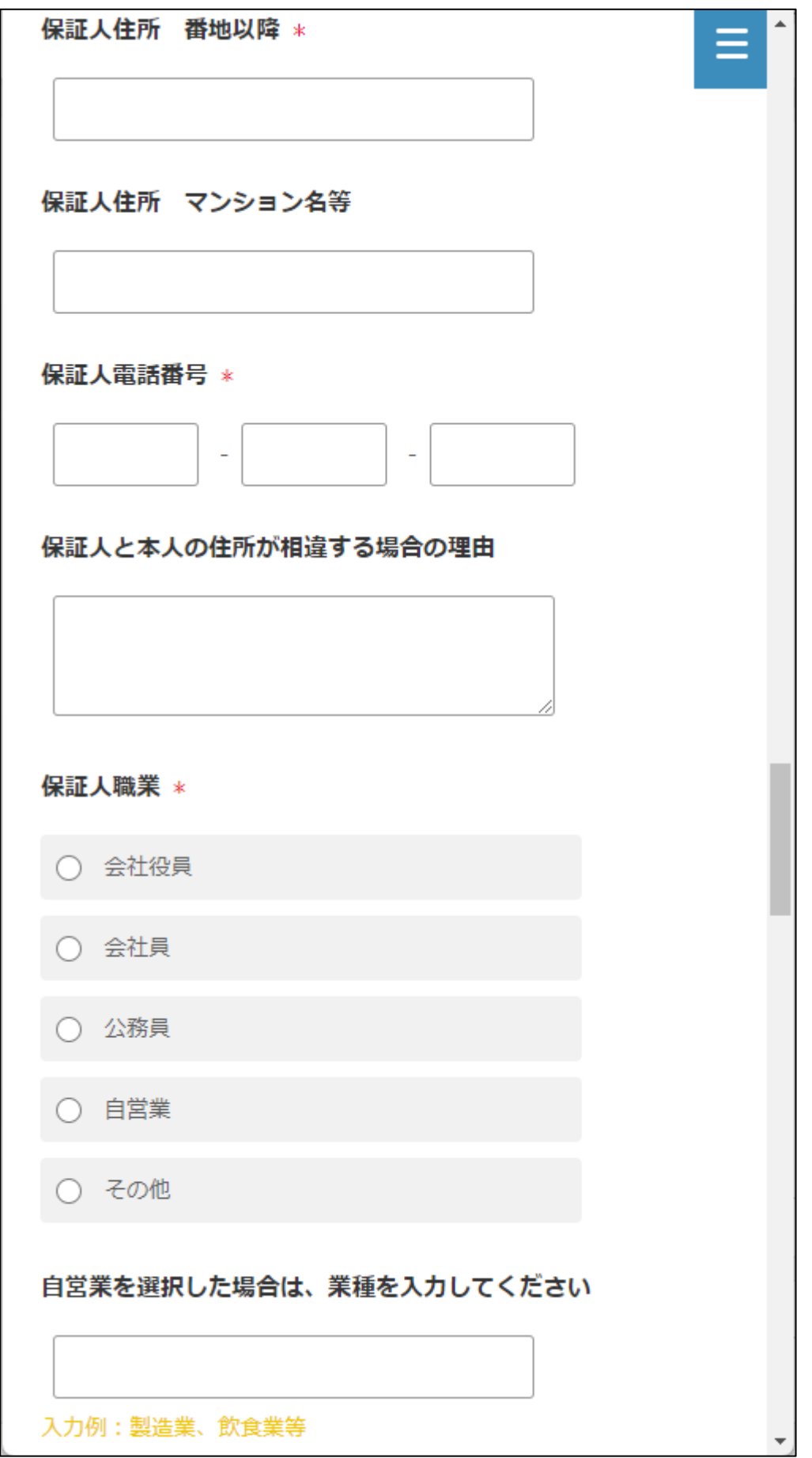

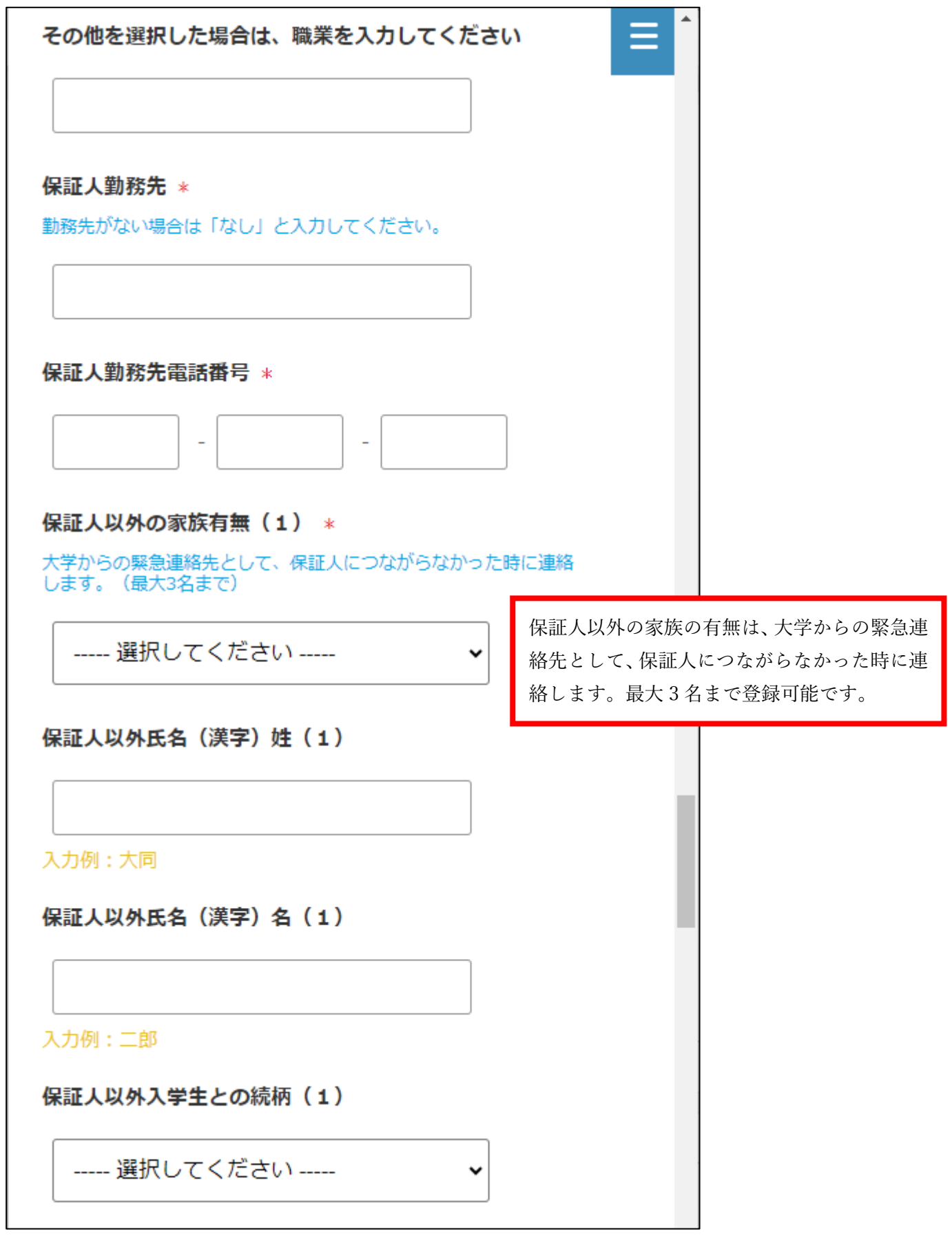

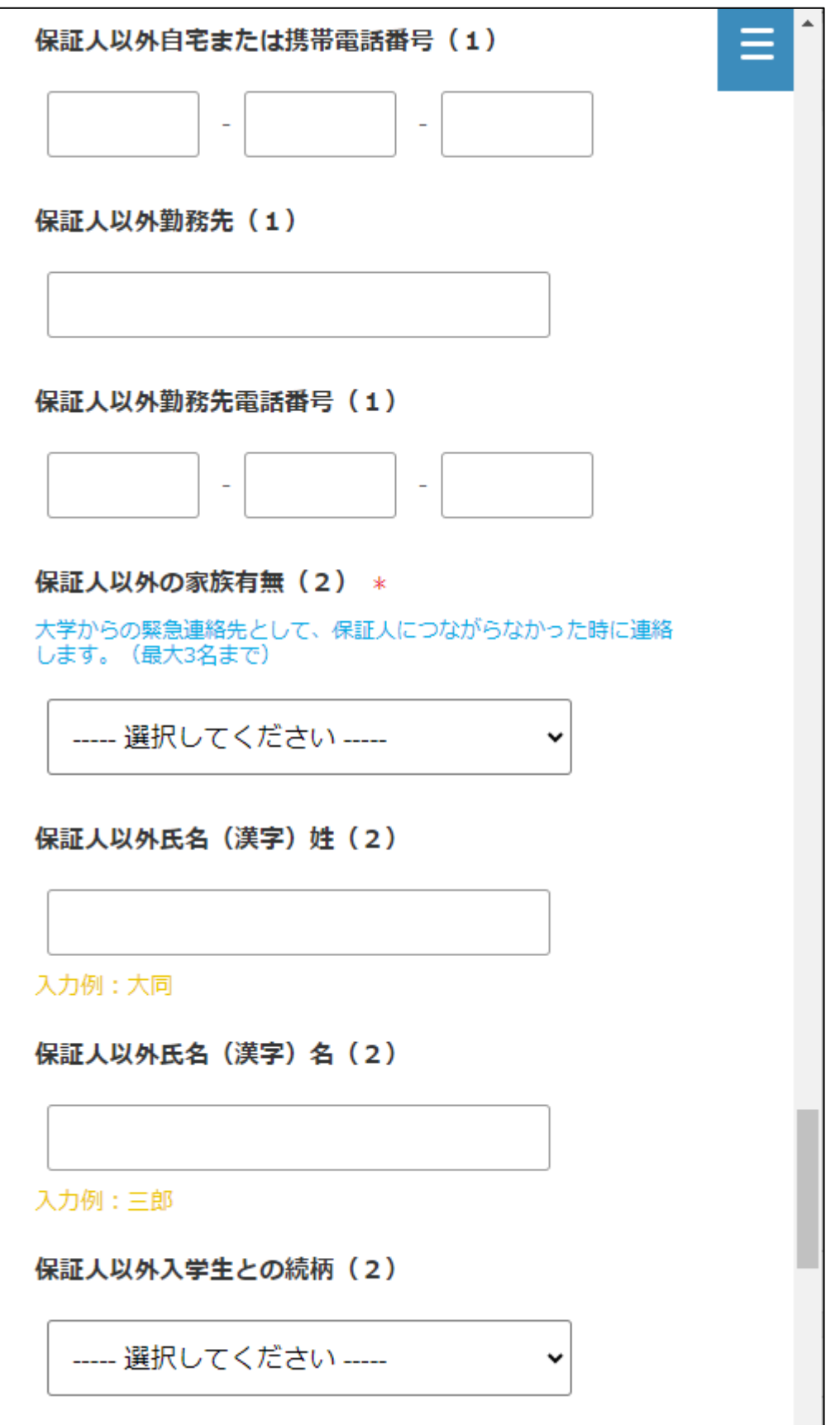

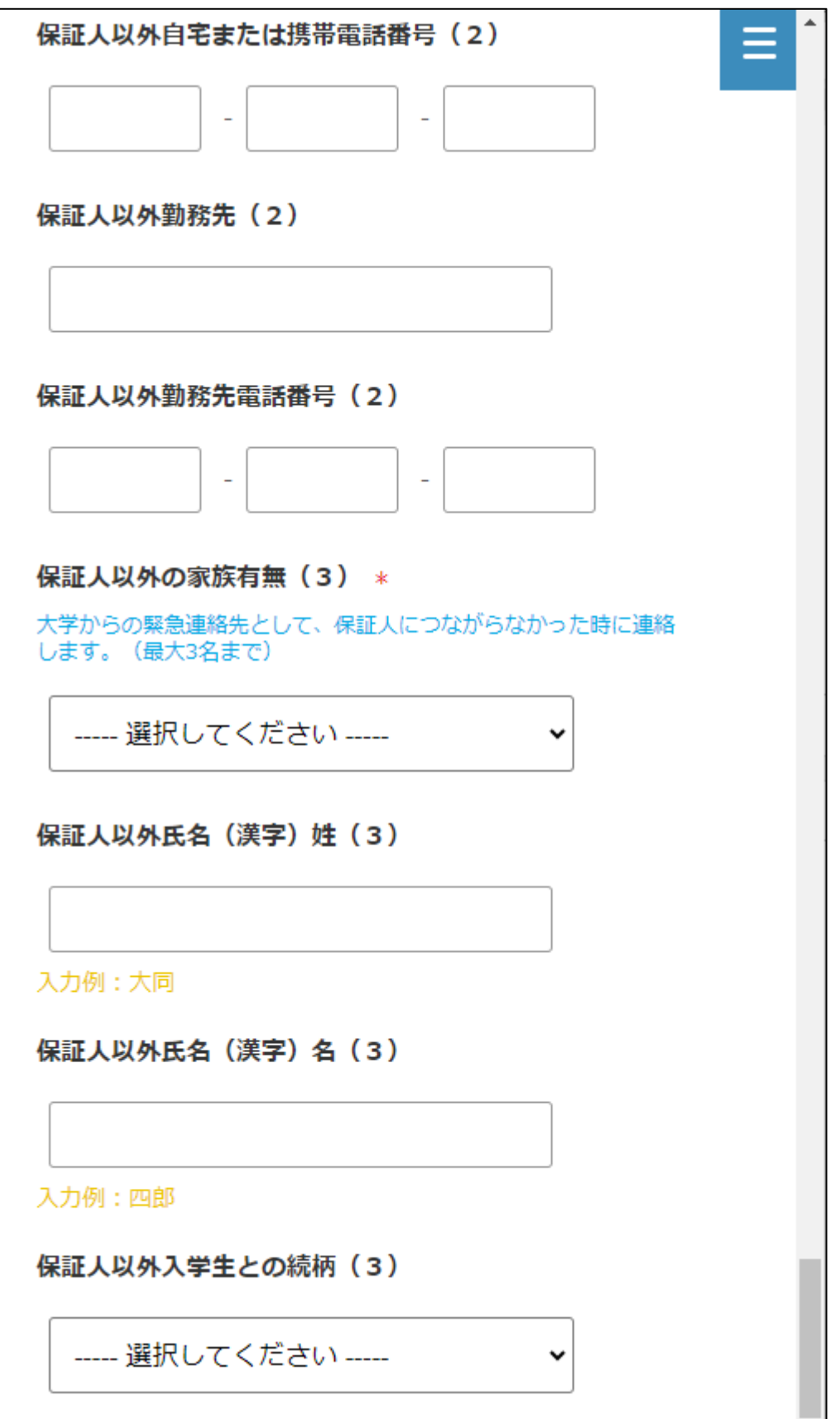

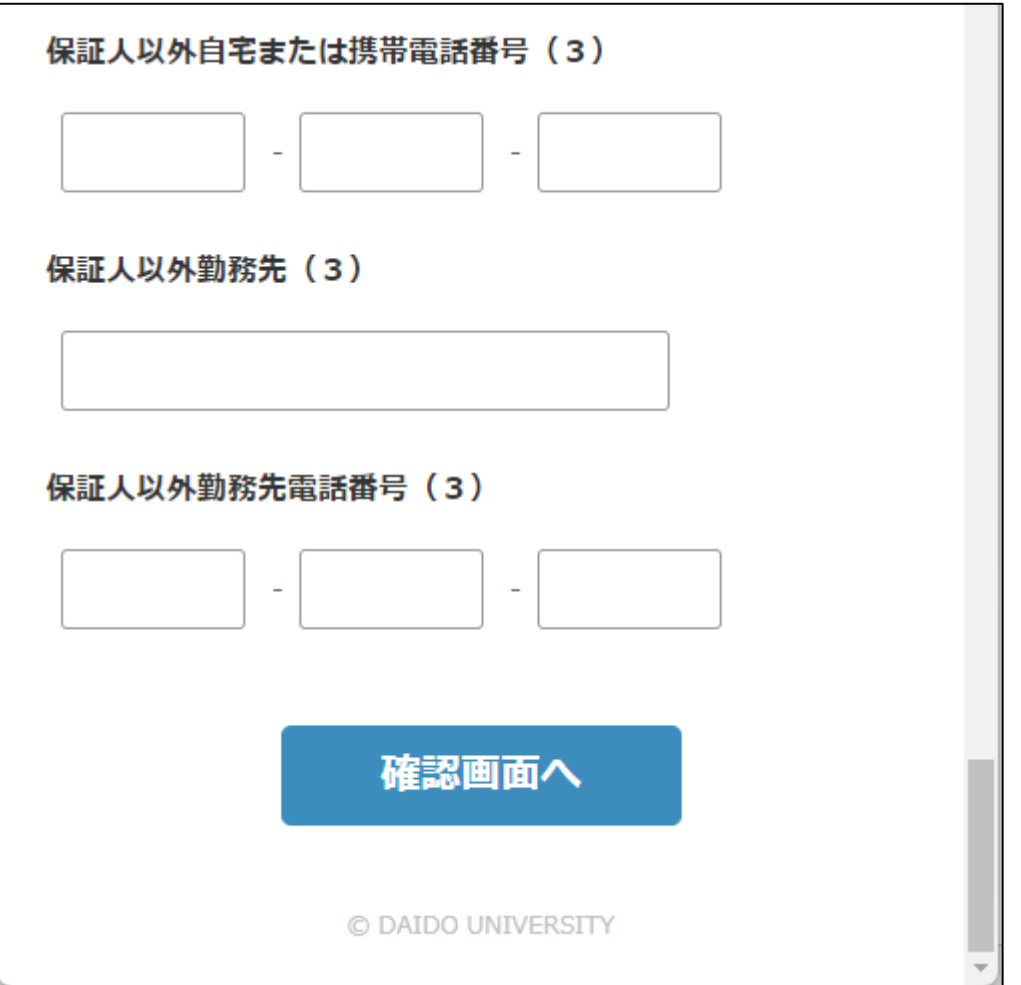

3.入力内容の確認

入力内容を確認いただき、最下段の【登録】ボタンを押してください。

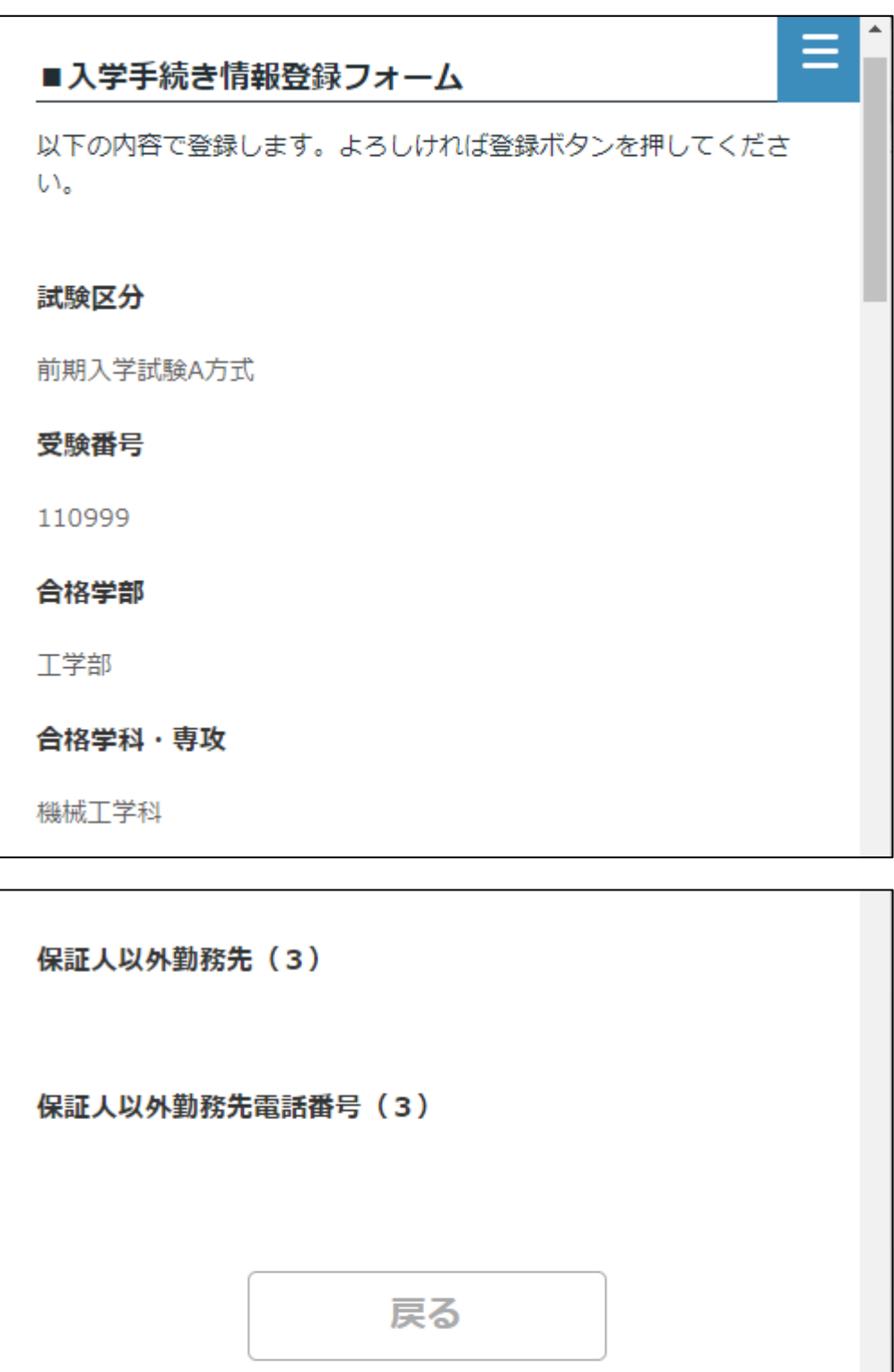

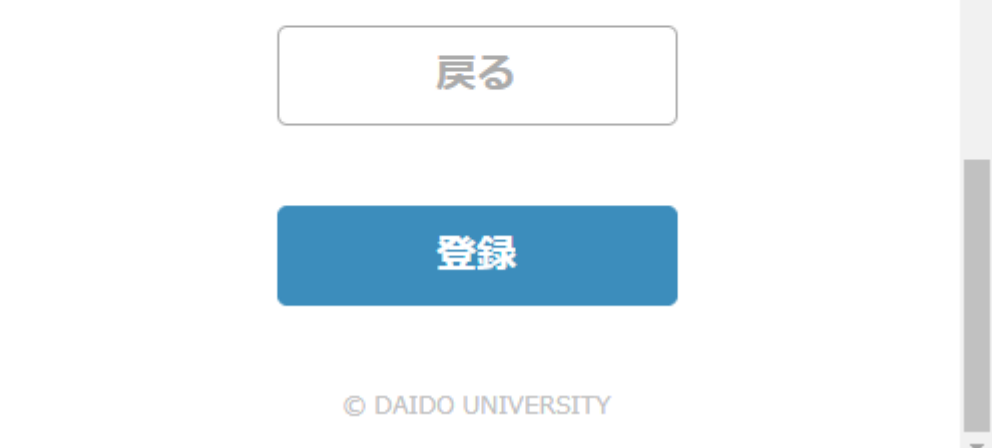

4.登録の完了

これで入学手続き情報の登録は完了です。

登録いただいたメールアドレス宛に送られた入学手続き情報登録完了メールを確認してください。

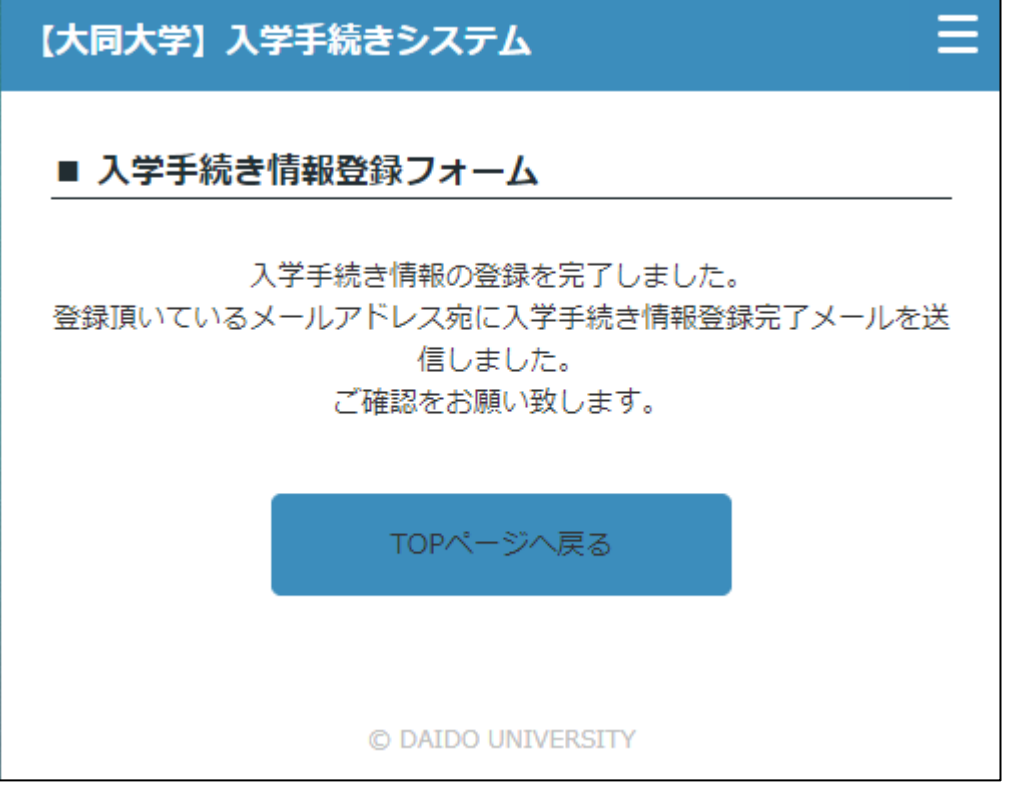